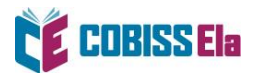

# NAVODILA ZA IZPOSOJO E-KNJIGE na bralniku

Platforma COBISS Ela je združljiva z bralniki, ki podpirajo operacijski sistem Android verzije 5.1 ali novejšo ter omogočajo prenos aplikacij iz Google Play trgovine.

- 1. V Google Play trgovini poiščemo aplikacijo Cantook by Aldiko.
- 2. S klikom na ime datoteke aplikacijo namestimo.
- 3. Za uporabo aplikacije Cantook by Aldiko ni potrebnih posebnih dovoljenj in registracije.
- 4. Po namestitvi aplikacije je bralnik pripravljen za branje.

### **Kako si izposodim gradivo?**

**E-knjigo si lahko izposodite preko spletnega iskalnika COBISS+ ali preko mCOBISS.**

1. V spletnem iskalniku COBISS+ izberite ikono COBISS Ela.

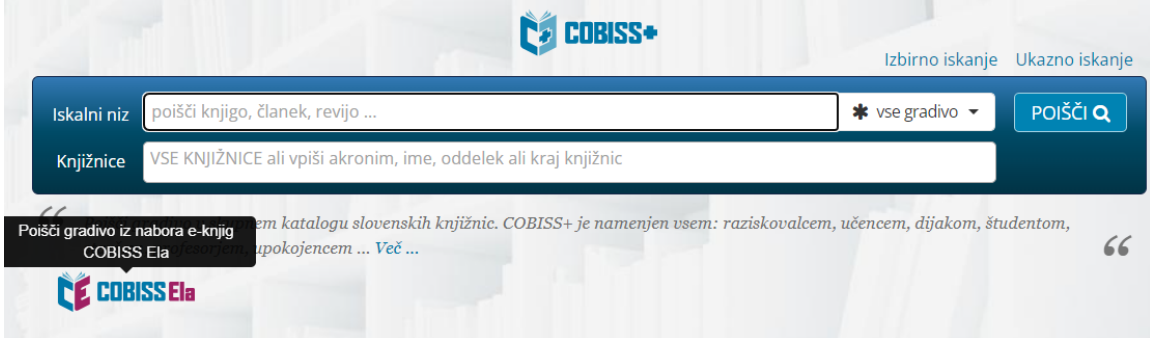

2. V okno *Knjižnice* vpišite akronim knjižnice, v katero ste včlanjeni (npr. siknm za Knjižnico Mirana Jarca Novo mesto).

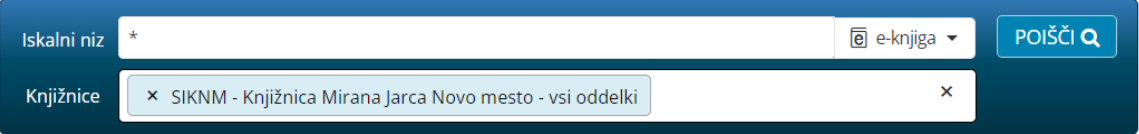

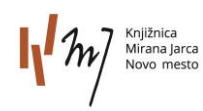

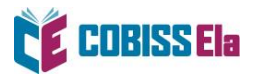

3. V *Iskalni niz* vnesite naslov e-knjige (iščete lahko tudi po žanru) in jo izberite.

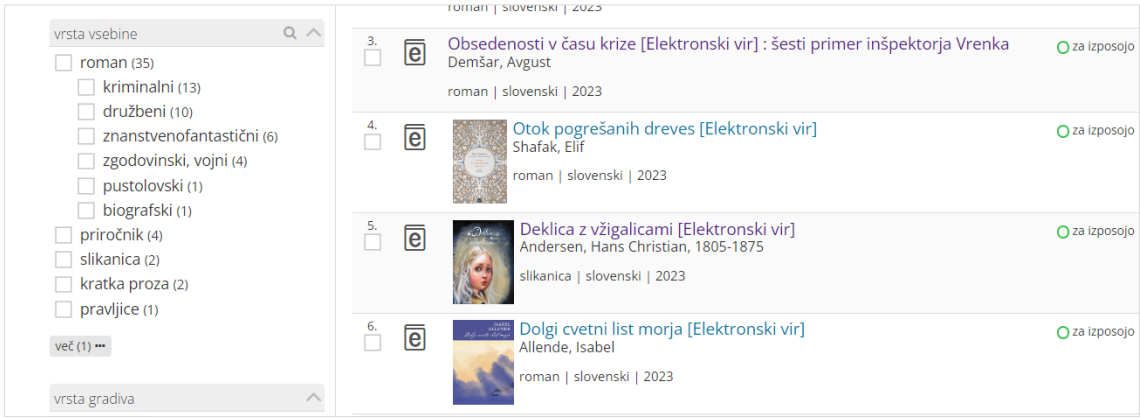

#### 4. Po izboru gradiva izberite možnost *Izposodi si.*

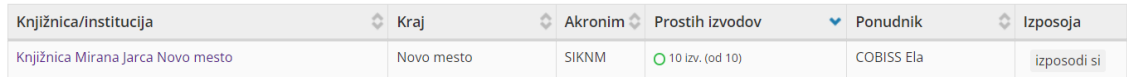

5. Odpre se vam okno za prijavo v servis **Moja knjižnica.**

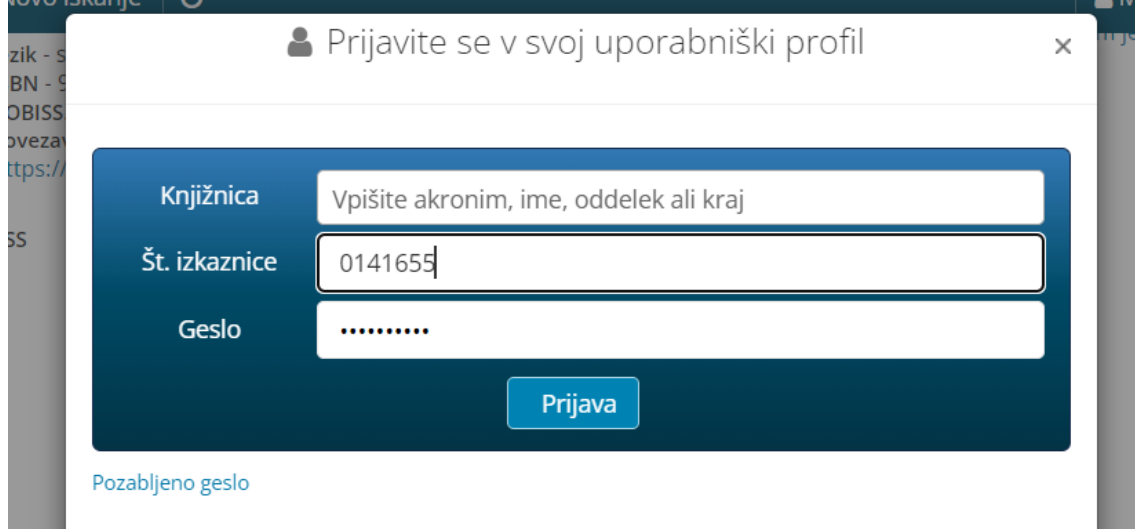

#### 6. Po vpisu podatkov se vam izpiše sporočilo o uspešni izposoji.

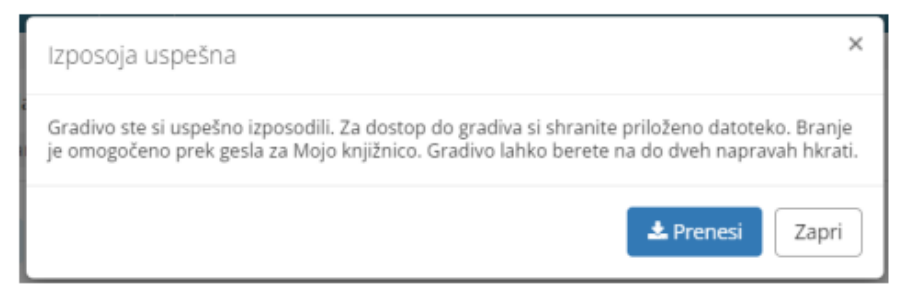

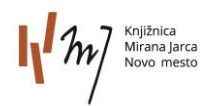

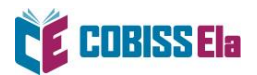

- 7. Izberite *Prenesi* in e-knjiga se vam naloži na napravo. Izposojena e-knjiga se nahaja v zavihku Aplikacije / Cantook by Aldiko / mapa Datoteke.
- 8. Pred prvim prenosom izposojene e-knjige v vašo bralno aplikacijo je potrebno ponovno vnesti geslo, ki ga uporabljate za storitev Moja knjižnica.

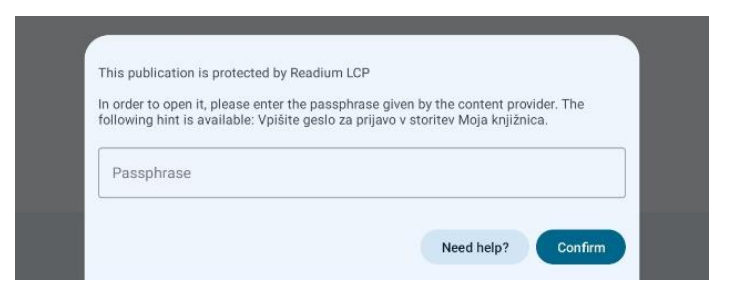

## **POTREBUJETE POMOČ?**

#### **Klicni center IZUM**

Ponedeljek–petek: 7:30–20:00 Sobota: 7:30–13:00 T: 02 252 03 33 E[: podpora@izum.si](mailto:podpora@izum.si)

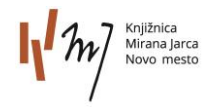